4046832-00

## EPSON STYLUS<sub>TM</sub> PHOTO R200 Series

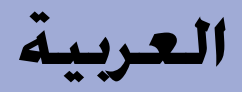

**الإعداد**

## **إخراج الطابعة من العبوة**

**.١ أخرج مكونات الطابعة من العبوة. أخرج شريط التغليف ومواد التغليف الموجودة خارج الطابعة وداخلها. احرص على عدم لمس الكابل الشريطي الموجود داخل الطابعة.**

**.٢ افتح دعامة الورق ثم ّحرك الامتداد للخارج ِّ ووصل الطابعة بمنفذ التيار الكهربائي.**

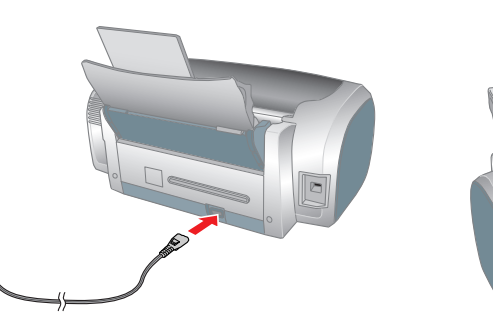

# **.<sup>١</sup> اضغط على زر التشغيل**<sup>P</sup> **لتشغيل الطابعة. تركيب خراطيش الحبر**

من إغلاق موجه أسطوانات DVD/CD عند تشغيل الطابعة. **تنبيه: .<sup>٢</sup> أخرج خراطيش الحبر من أغلفة الحماية، ثم قم بتركيبها كما هو موضح أدناه.** <sup>c</sup> تأكد

## **تنبيه:**

تستخدم خراطيش الحبر المرفقة بالطابعة استخداماً جزئياً أثناء الإعداد الأولي. للحصول علم الجزءة سيتم تحميل رأس الطباعة كاملاً بالحبر . تستهلك هذه العملية التي تحدث مرة واحدة كمية من الحبر وستستمر مجموعات الخراطيش التالية مدة العمر الافتراضي.

- لا ترج خراطيش الحبر، قد يتسبب ذلك في تسرب الحبر.
- توخ الحذر عند إخراج خرطوشة الحبر من غلاف الحماية حتى لا تتسبب في كسر المقبض الموجود على جانبها. <sup>c</sup> َّ
	- لا تنزع الملصق الموجود على الخرطوشة أو تمزقه، فقد يتسبب ذلك في تسرب الحبر.
		- لا تحرك رأس الطباعة يدويا، فالقيام بذلك قد يتسبب في تلف الطابعة.
			- ادفع خراطيش الحبر حتى تسمع صوت استقرارها في مكانها.
				- لا تحمل الطابعة بالورق حتى يتم تحميل الحبر.
					-
	- **ملاحظة:** قم بتركيب جميع خراطيش الحبر. لن تبدأ الطابعة في العمل إذا لم يتم تركيب جميع الخراطيش بشكل صحيح.

### **.٣ اضغط على زر الحبر** H

تبدأ الطابعة عملية تحميل الحبر. وتستغرق هذه العملية ما يقرب من **دقيقة ونصف**. وتصدر الطابعة بعض الأصوات الميكانيكية أثناء عملية تحميل الحبر، وهذا أمر طبيعي. وعندما يتوقف المصباح الأخضر عن الوميض، يدل ذلك على إتمام عملية تحميل الحبر.

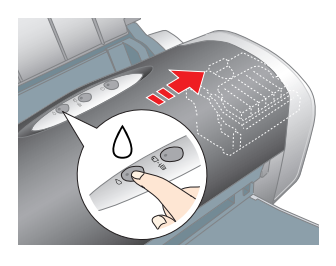

- توقف تشغيل الطابعة أثناء عملية تحميل الحبر.
- **ملاحظة:**

## **تنبيه:** c لا

جبع الحقوق معفوظة. غير معن معام المسافر المعام المعامل المسافع المسافر المسافر المعامل المعامل المسافر المسلم والمسلم المسلم المسلم المسلم المسلم المسلم المسلم المسلم المسلم المسلم المسلم المسلم المسلم المسلم المسلم المسل و الأطراف الأخرى في الحالات الثالية: الحوات المستغل المنتجار المستخرات المستخرات التاريخ المستخدة لغذا المنتج أو الباستثناء الرلايات المتحدة) عنم أتباع تعليمات التشغيل والمسافة المركزيات المتحدة المستخدم المستخدم المستخدم لن تتحمل شركة Seiko Epson Corporation المسؤلية القانونية الفاتجة عن أية أضرار أو مشكلات تتج عن استخدام أية كماليات أو أية منتجات استهلاكية غير نقلك التي اعتمالات شكل تشامع المنفوط القي اعتمالات التي اعتمالات المستخلفة من تم الحصول على ترخيص من شركة .Design Exchange Co .، Ltd جزء بيانات الصور الفوتوغرافية المُخزنة على القرص المضغوط الخاص ببرنامج الطابعة. حقوق الطبع والنشر © 2000 لشركة .Design Exchange Co مجيع الحقوق محفوظة. RMicrosoft وRWindows علامتان تجاريتان مسجلتان لشركة Corporation Microsoft.

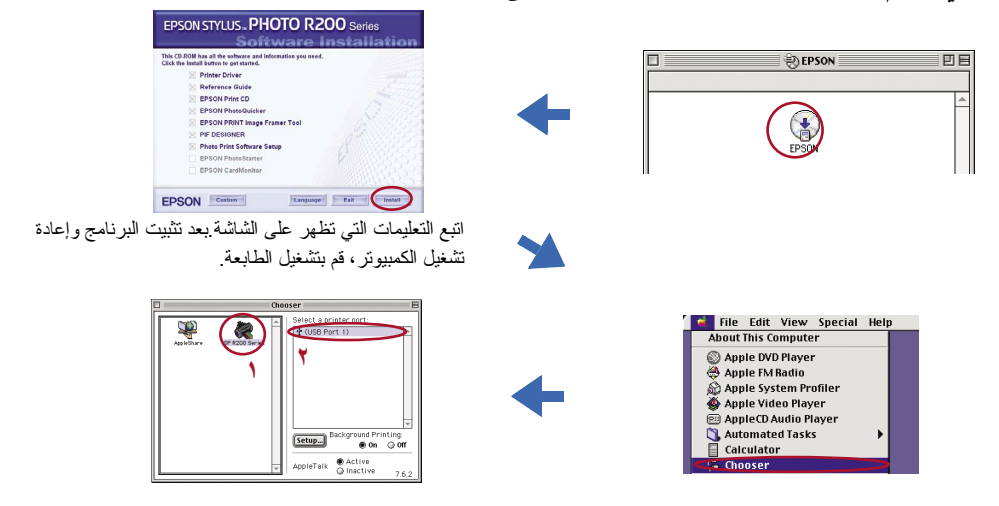

عند الطباعة، تأكد من مطابقة إعداد **for Format) التنسيق الخاص بـ)** بمربع الحوار Setup Page (إعداد الصفحة) لإعداد **Printer) الطابعة)** في مربع الحوار Print) طباعة). إذا لم تتأكد من ذلك، فلن تتم طباعة البيانات بشكل صحيح. انظر Reference Guide (الدليل المرجعي) للحصول على مزيد من<br>التفاصيل.

RApple وRMacintosh علامتان تجاريتان مسجلتان لشركة .Inc ،Computer Apple.

**إشعار عام:** أسماء المنتخول المستخدمة هنا للأغراض التوضيحية فقط، وقد تكاري تخلي الركة Epson والتجارية عن أي حقوق وجميع الحقوق في هذه العلامات.

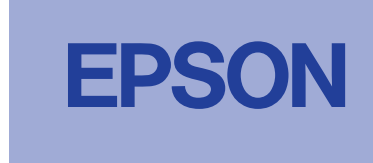

ويمكنك أيضًا الوصول إلى Reference Guide (الدليل المرجعي) في نظام Windows عن طريق قائمة Start (ابدأ).، ثم أشر إلى All Programs (كافة البرامج) في Windows حن طريق قائمة Start (ابدأ).، ثم أشر إلى All Programs (كافة البرامج) ف Me أو 98 أو ،2000 ثم أشر إلى **EPSON،** ثم حدد **Guide Reference 200ESPR) الدليل المرجعي لطابعة 200ESPR (.**

## **إن تثميا دات السلامة**<br>تواجيع التعليمات بهذا القسم عند إعداد الطابعة واستخدامها.

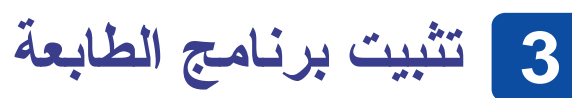

- **.٣ قم بتثبيت برنامج الطابعة.**
- حدد الدولة أو المنطقة التي تقيم بها عند ظهور إطار الاختيار، ثم انقر مرة واحدة أو نقرًا مزدوجًا فوق المناطق المحاطة بدائرة حمراء للاستمرار ما لم ترد تعليمات بغير ذلك.
	- كافة برامج الحماية ضد الفيروسات قبل تثبيت برنامج الطابعة. **تنبيه: Q**  أغلق
		- **ملاحظة:**
			- إذا ظهر إطار اختيار اللغة، فحدد اللغة المفضلة.
				- **في نظام Windows**

### **في نظام OS Mac من الإصدار 8.6 إلى الإصدار .9X**

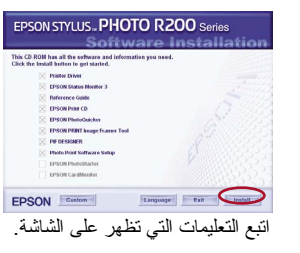

## **Mac OS X نظام في**

### **ملاحظة:**

- لا يتوافق هذا البرنامج مع نظام ملفات UNIX) UFS (الخاص بنظام X OS Mac. قم بتثبيت البرنامج على القرص الثابت أو على قسم بمحرك الأقراص لا يستخدم نظام ملفات UFS. لا يدعم هذا المنتج نظام التشغيل الكلاسيكي Classic X OS Mac.
- .١ افتح المجلد **X OS Mac**، ثم انقر ً نقرا ً مزدوجا فوق الرمز **EPSON** في حالة ظهور مربع الحوار Authorization) المصادقة) (في نظام x10.1. OS Mac، انقر فوق الرمز ،) أدخل **phrase or Password) كلمة أو عبارة السر)**، ثم انقر فوق **OK) موافق)**.
	- .٢ اتبع التعليمات التي تظهر على الشاشة لتثبيت البرنامج.
	- .٣ بعد تثبيت البرنامج وإعادة تشغيل الكمبيوتر، اضغط على زرP لتشغيل الطابعة.
- .٤ افتح المجلد **Application) التطبيقات)** في القرص الثابت، ثم افتح المجلد **Utilities (الأدوات المساعدة)** وانقر ً نقرا ً مزدوجا فوق الرمز **Center Print) مركز الطباعة)**. انقر فوق الرمز **Add) إضافة)** (في نظام x10.1. OS Mac، انقر فوق **Printer Add) إضافة طابعة)**) في مربع الحوار **List Printer) قائمة الطابعات)**.
- .٥ حدد **USB EPSON** من القائمة المنبثقة. حدد **200R Photo Stylus** في قائمة Product (المنتج)، ثم حدد **All) الكل)** من قائمة Setup Page) إعداد الصفحة) المنبثقة. انقر فوق **Add (إضافة)**.
	- .٦ تأكد من احتواء List Printer) قائمة الطابعات) على خيارات الطابعة (نوع الهامش) كما هو موضح أدناه. انظر Guide Reference) الدليل المرجعي) للحصول على مزيد من التفاصيل.

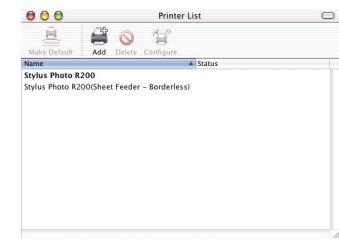

- لا تلمس شريحة الدائرة المدمجة ذات اللون الأخضر الموجودة على جانب الخرطوشة. □ تحتفظ شريحة الدائرة المدمجة الموجودة على خرطوشة الحبر بالعديد من المعلومات حلال فصرة الحبر المتبقية بها، وبالتالي يمكن إخراج<br>خرطوشة الحبر وإعادة إدخالها بحرية تامة. ورغم ذلك، يتم استهلاك بعض الحبر في كل مرة يتم فيه
	-
	- **عند استخدام الطابعة**
	- لا تضع يدك داخل الطابعة أو تلمس خراطيش الحبر أثناء الطباعة. لا تسد أو تغطي الثقوب والفتحات الموجودة بالطابعة.
		- لا تحاول صيانة الطابعة بنفسك.
- □ افصل الطابعة عن مصدر النيار الكهربائي واترك القيام بعمليات الصيانة للفنيين المؤهلين في الحالات التالية:<br>تلف سلك أو قابس النيار الكهربائي أو انسكاب سائل في الطابعة أو سقوط الطابعة أو تحطم جسمها الخارجي أو عمل الطابع
	- في أدائها. لا تدخل أي أشياء عبر الفتحات الموجودة بالطابعة.
	- احرص على عدم انسكاب أي سوائل على الطابعة.
	- □ اترك خراطيش الحبر مركَّبة في الطابعة. فمن الممكن أن يؤدي إخراج الخراطيش إلى جفاف رأس الطابعة، وقد يحول ذلك دون تنفيذ الطابعة لمهام الطباعة.
- .٧ أغلق مربع الحوار List Printer) قائمة الطابعات).
	- **ملاحظة:**

**بعد اكتمال التثبيت، انظر** *Guide Reference***) الدليل المرجعي) للحصول على معلومات تفصيلية حول الطباعة من جهاز الكمبيوتر للمرة الأولى.**

يحتوي القرص المضغوط على البرامج CD Print EPSON وPhotoQuicker EPSON وEPSON PIF<sub>g</sub> EPSON PRINT Image Framer Tool<sub>g</sub> EPSON CardMonitor<sub>g</sub> PhotoStarter .DESIGNER

يمكنك الطباعة على أسطوانات DVD/CD لإنشاء أسطوانات DVD/CD الأصلية الخاصة بك باستخدام برنامج الطباعة EPSON Print CD المرفق بهذه الطابعة. للحصول على مزيد من التفاصيل، انقر نقرًا ً مزدوجا فوق الرمز **Guide Reference 200ESPR) الدليل المرجعي لطابعة 200ESPR (**على

سطح المكتب. برنامج PhotoQuicker EPSON برنامج ممتع وسهل الاستخدام وبه عدد من الميزات التي تساعدك على

إنشاء الصور الفوتوغرافية الممتازة. ويتيح لك البرنامج ً أيضا إنشاء الصور الفوتوغرافية بلا حدود. للحصول على مزيد من التفاصيل، انقر ً نقرا ً مزدوجا فوق رمز **Guide Software 200ESPR** 

**(دليل برنامج 200ESPR (**على سطح المكتب لعرض *Setup Software Print Photo*) إعداد برنامج طباعة الصور الفوتوغرافية).

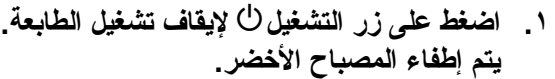

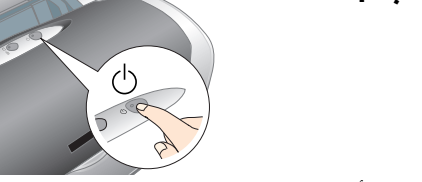

**.٢ قم بتوصيل الطابعة والكمبيوتر بكابل USB، ثم أدخل القرص المضغوط الخاص ببرنامج الطابعة في محرك الأقراص المضغوطة.**

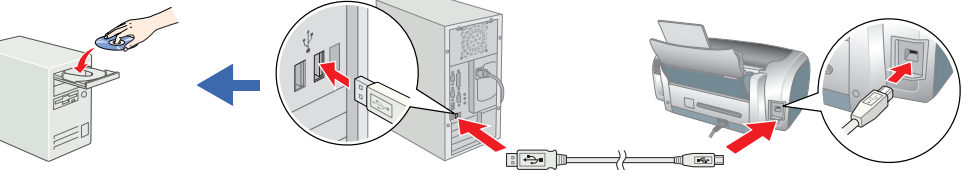

# يوفر Guide Reference) الدليل المرجعي) ٍ معلومات تفصيلية حول الطباعة من جهاز الكمبيوتر وصيانة الطابعة وحل المشكلات والسلامة. **عرض Guide Reference) الدليل المرجعي)**

لعرض Guide Reference) الدليل المرجعي)، انقر ً نقرا ً مزدوجا فوق الرمز **Guide Reference 200ESPR) الدليل المرجعي لطابعة 200ESPR (**على سطح المكتب.

- - **عند اختيار مكان الطابعة**
- تجنب الأماكن المعرضة للتغيرات السريعة في درجات الحرارة والرطوبة. أ ً يضا احتفظ بالطابعة بعيدة عن ضوء الشمس المباشر أو الضوء الشديد أو مصادر الحرارة.
	- تجنب الأماكن المعرضة للأتربة أو الصدمات أو الاهتزازات.
		- اترك مساحة كافية حول الطابعة للتهوية الجيدة.
	- ضع الطابعة بالقرب من منفذ تيار كهربائي بالجدار بحيث يسهل فصل القابس.
- □ ضع الطابعة على سطح مسوّر وثابت وأكبر من قاعدة الطابعة، بحيث توجد مساقة الشابعة وحافة ذلك السطح في كل الاتجاهات. في حالة وضع الطابعة بجوار حائط،<br>اترك مسافة تزيد على ١٠ سمّ بين مؤخرة الطابعة والحائط. ولن تعمل الطابعة عند تخزين الطابعة أو نقلها، لا تضعها في وضع مائل أو على جانبها ولا تقلبها. وإذا قمت بشيء من هذا القبيل فقد يتسرب الحبر من الخرطوشة.
	- **عند اختيار مصدر للتيار الكهربائي**
	- استخدم نوع مصدر التيار الكهربائي الموضح على ملصق الطابعة فقط.
	- استخدم سلك التيار الكهربائي المرفق بالمنتج فقط. فقد يؤدي استخدام سلك من نوع آخر إلى نشوب حريق أو حدوث صدمة كهربائية.
	- سلك التيار الكهربائي المرفق مع المنتج معد للاستخدام مع هذا المنتج فقط. وقد يؤدي استخدامه مع جهاز آخر إلى نشوب حريق أو حدوث صدمة كهربائية.
		- تأكد من مطابقة سلك التيار الكهربائي المتردد لمعايير السلامة المحلية الخاصة بالمنطقة التي تقيم فيها.
			- □ لا تستخدم سلك تيار كهربائي تالفًا أو باليًا.
- □ إذا كنت تستخدم سلك توصيل فرعيًا للطابعة، فتأكد من عدم تجار ذم معنى المجارة الموصلة بسلك التوصيل الفرعي لمعدل وحدات الأمبير المسموح بها<br>للسلك أيضًا تأكد من عدم تجارز معدل وحدات الأمبير لجميع الأجهز ة الموصلة بمنفذ
- إذا كنت تنوي استخدام الطابعة في المانيا، فلابد من حماية تركيب الطابعة في المباني بجهاز فصل دائرة ١٠ أو ١٦ أمبير، وذلك لتوفير حماية كافية للطابعة ضد انخفاض التيار.

**عند التعامل مع خراطيش الحبر**

احتفظ بخراطيش الحبر بع ًيدا عن متناول الأطفال. لا تسمح للأطفال بالشرب من الخراطيش أو استعمالها.

.ً لا تفتح عبوات خراطيش الحبر إلا قبل تركيبها مباشرة

- ت َّوخ الحذر عند إخراج خرطوشة الحبر من عبوتها حتى لا تكسر القفل الموجود على جانبها. □ توخُّ الحذر عند التعامل مع خراطيش الحبر المستعملة وذلك لاحتمال وجود بعض الحبر العقل ونذ الحبر في حالة ملامممة الحبر للجلد، اغسل منطقة<br>التلامس جيدًا بالماء والصـلبون في حالة وصول الحبر إلى عينيك، اغسلهما بالماء على ا
	- لا ترج خراطيش الحبر، فقد يتسبب ذلك في تسرب الحبر.
	- لا تنزع الملصق الموجود على الخرطوشة أو تمزقه، فقد يتسبب ذلك في تسرب الحبر.
	-

خراطيش الحبر

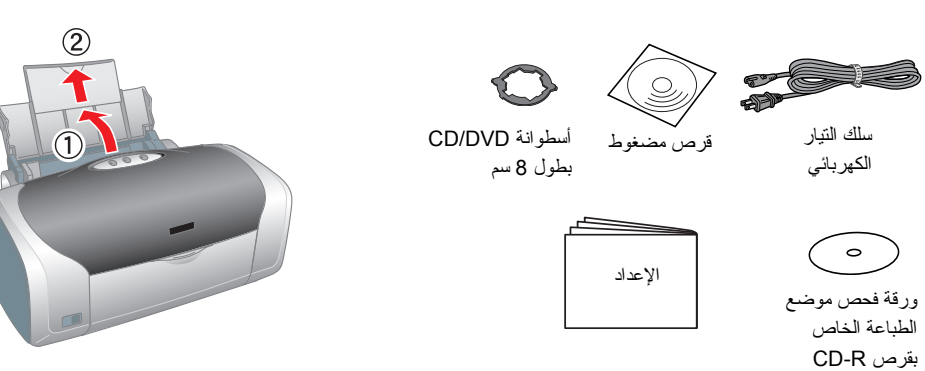

درج أسطوانات

CD/DVD

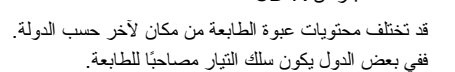

الطابعة

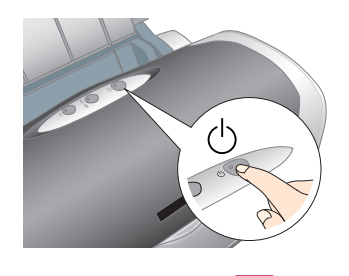

طابعة Jet Ink بالألوان

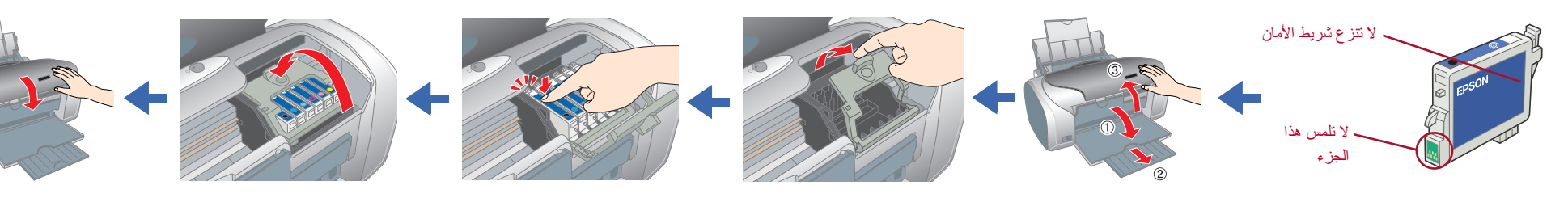